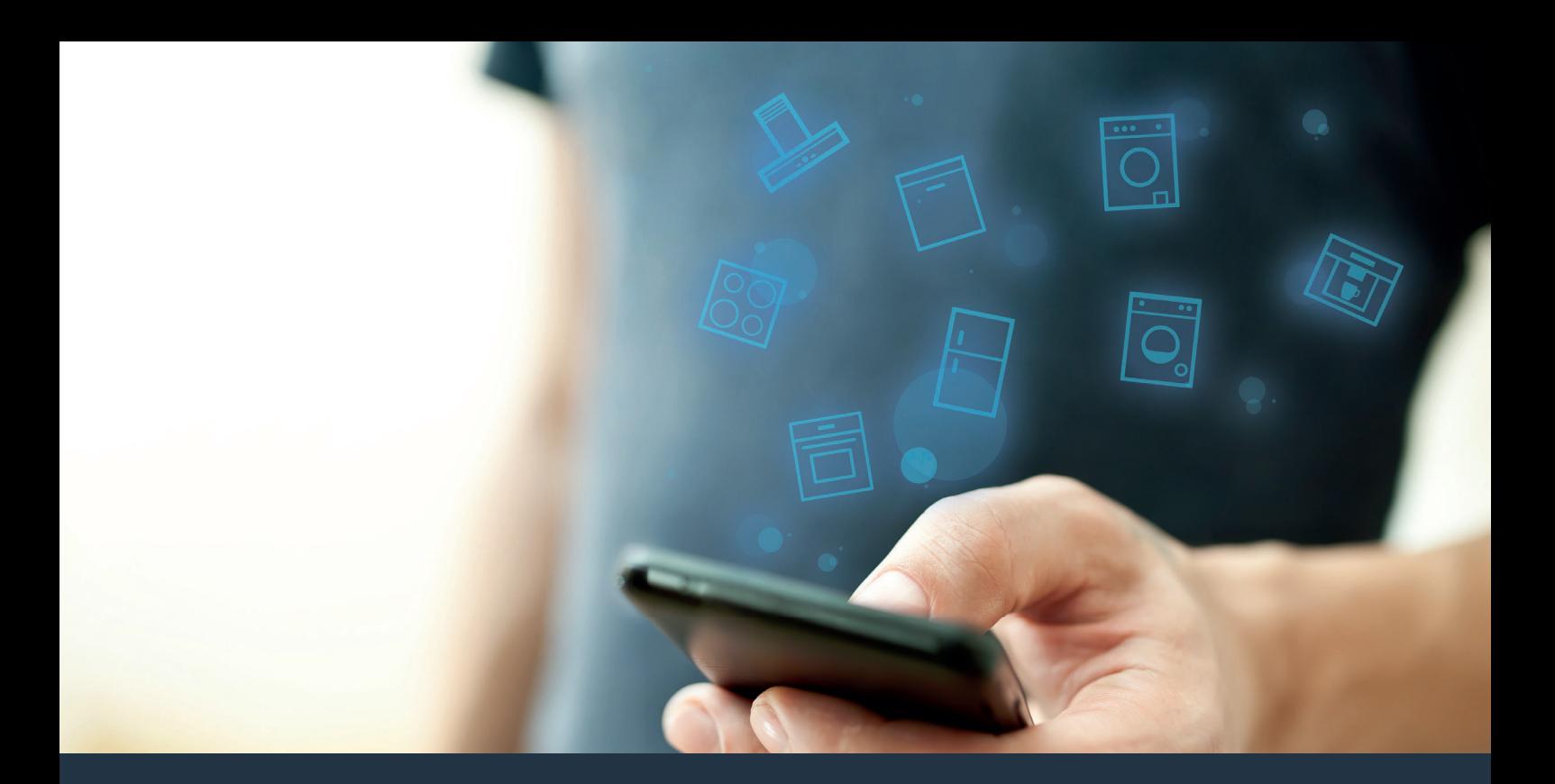

# Koble opp husholdningsapparatet – til fremtiden. Kom i gang

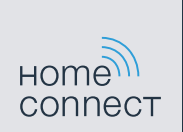

# I husholdningen din begynner fremtiden nå! Flott at du bruker Home Connect \*

Gratulerer med et fremtidsrettet husholdningsapparat! Det vil allerede i dag gjøre hverdagen din enklere og mer komfortabel.

### Mer komfort.

Med Home Connect styrer du husholdningsapparatene når du vil og hvor du vil. Helt enkelt og intuitivt via smarttelefon eller nettbrett. På den måten slipper du omveier og ventetider, og du har rett og slett mer tid til de tingene som er virkelig viktige for deg.

#### Enklere.

Du kan helt enkelt utføre innstillingene for betjeningen, som f.eks. lydsignaler eller individuelle programmer, i appen på den oversiktlige berøringsskjermen. Innstillingene gjøres lettere og mer nøyaktig enn på selve apparatet, samtidig som du har direkte tilgang til alle data, bruksanvisninger og mange instruksjonsvideoer.

## På nett.

La deg inspirere og oppdag tallrike ekstratilbud som er skreddersydd til dine apparater: oppskriftssamlinger, tips om bruken av apparatene og mye mer. Egnet tilbehør kan når som helst bestilles med noen få klikk.

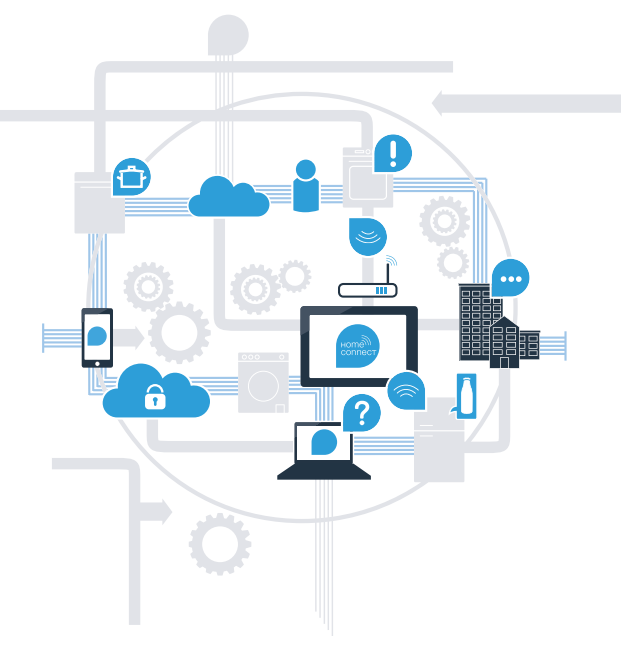

\* Home Connect-funksjonens tilgjengelighet avhenger av tilgjengeligheten til Home Connect-tjenestene i ditt land. Home Connect-tjenestene er ikke tilgjengelige i alle land. Du finner mer informasjon om dette på www.home-connect.com.

# Hva trenger du for å koble husholdningsapparatet til Home Connect?

- En smarttelefon eller et nettbrett med den nyeste versjonen av det aktuelle operativsystemet.
- Et trådløst nettverk (Wi-Fi) der husholdningsapparatet skal installeres. Navn og passord for det trådløse nettverket (Wi-Fi):

Nettverksnavn (SSID):

Passord (Key):

## Tre trinn mot en enklere hverdag:

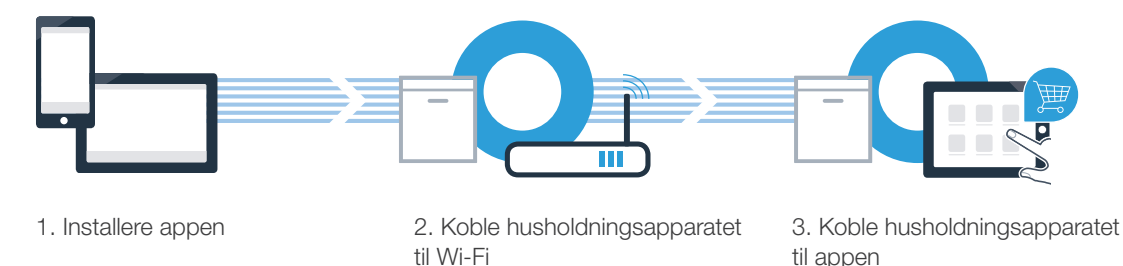

## A Åpne App Store (Apple-enheter) eller Google Play Store (Android-enheter) på smarttelefonen eller nettbrettet ditt.

**Trinn 1: Konfigurer Home Connect-appen** 

C Velg Home Connect-appen og installer den på smarttelefonen eller nettbrettet.

 D Start appen og opprett tilgang til Home Connect. Appen leder deg gjennom registreringsprosessen. I forbindelse med dette oppgir du e-postadresse og passord.

Innloggingsinformasjon for Home Connect:

B Søk etter "Home Connect" i nettbutikken.

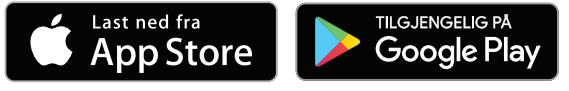

Sjekk tilgjengeligheten på www.home-connect.com

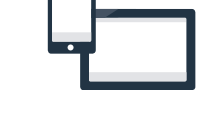

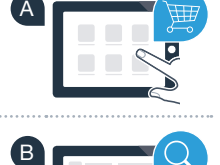

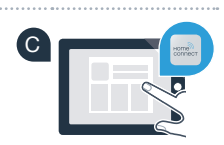

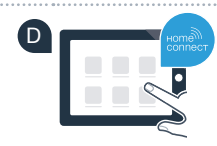

E-post: Passord:

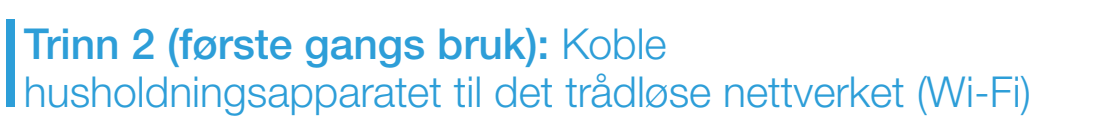

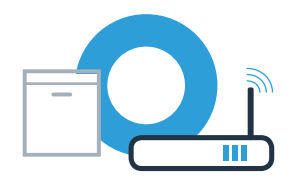

Koble til husholdningsapparatet og slå det på.

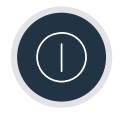

 B Kontroller om nettverksruteren har WPS-funksjonalitet (automatisk tilkobling). Noen rutere har f.eks. en WPS-knapp. (Du finner informasjon om dette i håndboken for ruteren.)

Har ruteren WPS-funksjonalitet (automatisk tilkobling)?

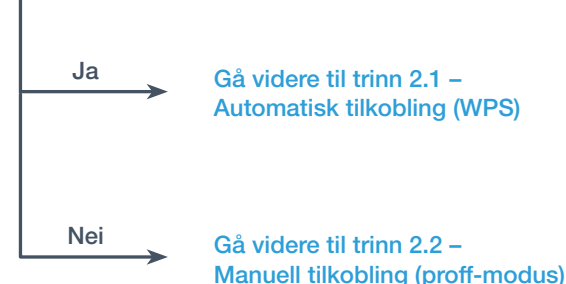

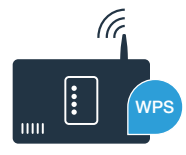

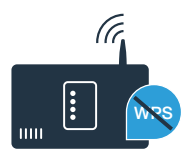

# **Trinn 2.1:** Automatisk tilkobling av oppvaskmaskinen til hjemmenettverket (Wi-Fi)

- Trykk på fjernstartknappen på oppvaskmaskinen for å starte Home Connect-assistenten. I displayet vises  $R\mathcal{L}$ .
- Trykk på "+" knappen for automatisk nettverkstilkobling. I displayet vises  $PR$ .
- C Aktiver WPS-funksjonen på det trådløse nettverkets ruter innen utløpet av 2 minutter. (Mange rutere har f.eks. en WPS-/Wi-Fi-knapp. Informasjon om dette finner du i bruksanvisningen til ruteren.)
- D Når forbindelsen er opprettet, vises c: on på oppvaskmaskinens display. Fortsett da med trinn 3.

- I displayet vises følgende melding:  $E: r \cdot \tau$ .
- Det var ikke mulig å opprette forbindelsen innen 2 minutter. Kontroller om oppvaskmaskinen befinner seg innen hjemmenettverkets (Wi-Fi) rekkevidde, og gjenta prosedyren ved behov, eller utfør en manuell tilkobling (trinn 2.2).

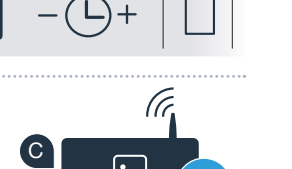

Illustrasionene viser eksemi

B

**WRS** 

?

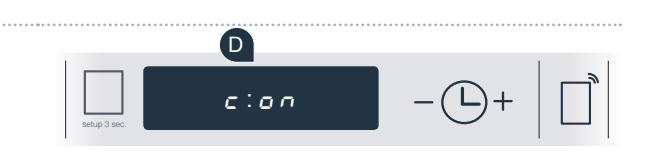

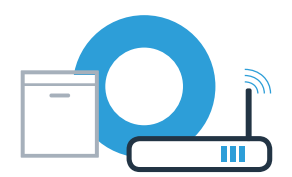

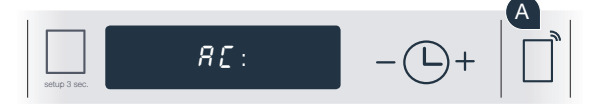

 $P$   $B$   $\cdot$ 

setup 3 sec.

# **Trinn 2.2: Manuell tilkobling av** oppvaskmaskinen til hjemmenettverket (Wi-Fi)

Under den manuelle tilkoblingen bygger oppvaskmaskinen opp et eget Wi-Fi-nettverk (Access Point). Du kan logge deg inn på det med smarttelefonen eller nettbrettet.

A

setup 3 sec.

A Hold Setup-knappen på oppvaskmaskinen inne i 3 sekunder.

Bla med Setup-knappen til  $\mathcal{L}_{\Omega}$ :  $\mathcal{L}\mathcal{L}$  vises i menyen i displayet

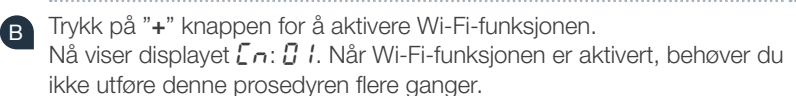

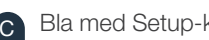

Bla med Setup-knappen i menyen til  $5R$  vises i displayet.

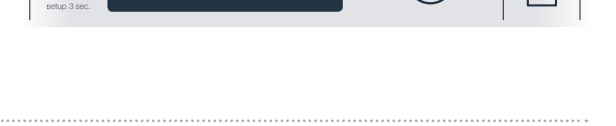

 $In: B2$ 

 $\mathcal{L} \cap \mathcal{L}$ 

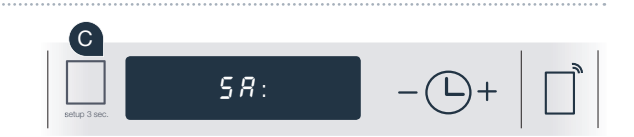

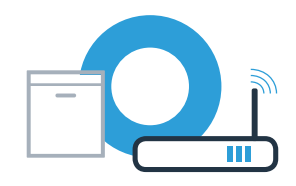

B

## Trinn 2.2: Manuell tilkobling av oppvaskmaskinen til hjemmenettverket (Wi-Fi)

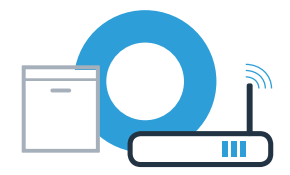

- 
- D Trykk på "+" knappen for manuell nettverkstilkobling.
	- I displayet vises  $PR$ . Oppvaskmaskinen har nå stilt inn et eget Wi-Fi-nettverk (SSID), "HomeConnect", som du får tilgang til med smarttelefonen eller nettbrettet.

- Gå da til menyen for generelle innstillinger på smarttelefonen eller nettbrettet (mobil enhet) og åpne Wi-Fi-innstillingene.
- <sup>G</sup> Koble smarttelefonen eller nettbrettet til Wi-Fi-nettverket (SSID) "HomeConnect" (Wi-Fi-passordet [Key] er også "HomeConnect"). Oppkoblingen kan ta inntil 60 sekunder.

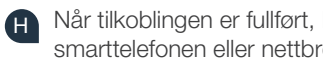

kan du åpne Home Connect-appen på ettet.

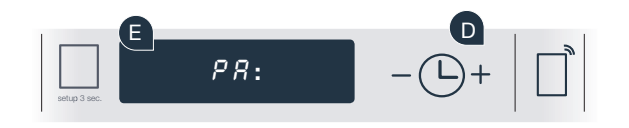

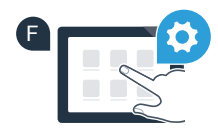

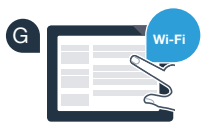

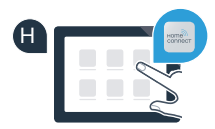

?

# Trinn 2.2: Manuell tilkobling av oppvaskmaskinen til hjemmenettverket (Wi-Fi)

I Appen søker deretter noen sekunder etter din oppvaskmaskin. Så snart oppvaskmaskinen (husholdningsapparat) er lokalisert, oppfordres du - hvis dette ikke allerede har skjedd - til å taste inn nettverksnavnet (SSID) og passordet (Key) for hjemmenettverket (Wi-Fi) i de aktuelle feltene.

Følg deretter instruksjonene i Home Connect-appen.

Når forbindelsen er opprettet, vises  $\epsilon$ : on en kort tid på oppvaskmaskinens display. Fortsett da med trinn 3.

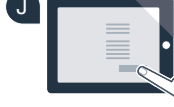

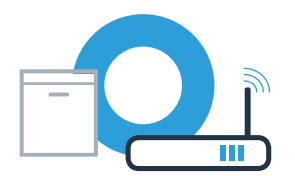

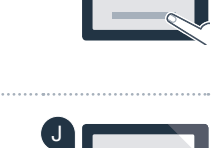

 $\frac{1}{\kappa}$   $\frac{1}{\kappa}$   $\frac{1}{\kappa}$   $\frac{1}{\kappa}$ 

SSID

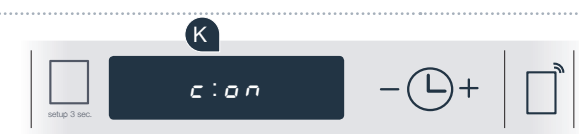

# **Trinn 3: Koble oppvaskmaskinen** Itil Home Connect-appen

Oppvaskmaskinen starter automatisk tilkoblingen til appen.

Oppvaskmaskinens display viser nå  $RP: P$ .

 B Du har nå 2 minutter for å legge til oppvaskmaskinen i Home Connectappen på smarttelefonen eller nettbrettet, så snart den vises der.

C Dersom oppvaskmaskinen ikke vises automatisk, må du legge den til i appen.

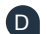

D Følg de siste instruksjonene i appen for å bekrefte oppkoblingen.

Etter vellykket tilkobling viser displayet  $\epsilon$ :  $\sigma$ n.

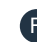

Forlat menyen ved å holde Setup-knappen inne i 3 sekunder.

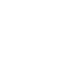

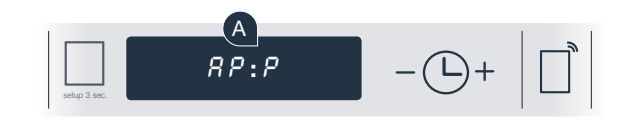

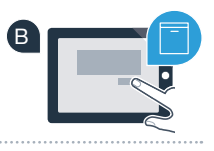

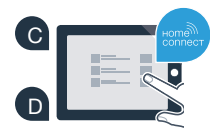

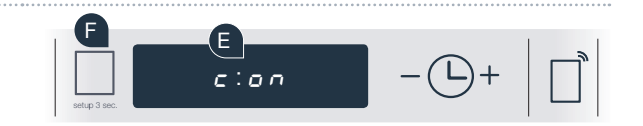

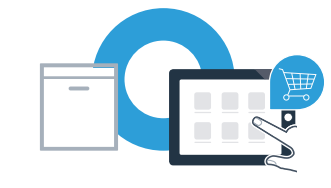

# Trinn 3: Koble oppvaskmaskinen Itil Home Connect-appen

Tips om bruken: Hvis du ønsker å starte apparatet ved hjelp av appen, må du trykke fjernstartknappen på oppvaskmaskinen (se figuren til høyre). Når funksjonen er aktivert, blinker fjernstartknappen.

Husholdningsapparatet er nå koblet til. Nå kan du benytte deg av alle fordelene ved Home Connect-appen!

displayet vises  $E: r \cdot$ . Kontroller at smarttelefonen eller nettbrettet er registert i det trådløse nettverket (Wi-Fi). Gjenta prosessen.

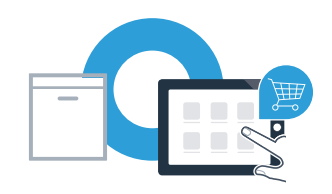

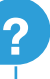

Home Connect: det er enkelt å ta steget inn i en nettkoblet fremtid når en har sterke partnere.

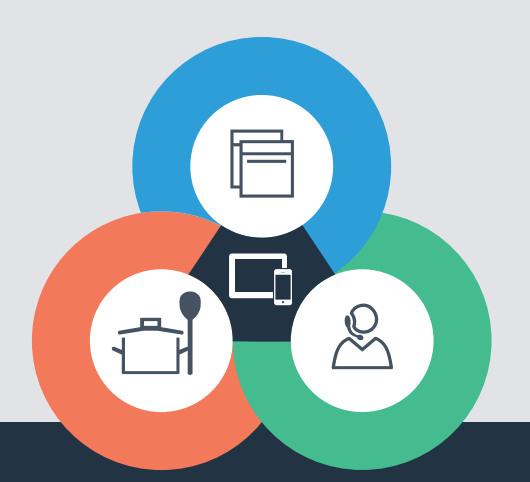

Har du spørsmål, eller ønsker du å ta kontakt med Home Connect Service Hotline? Da kan du besøke oss på www.home-connect.com

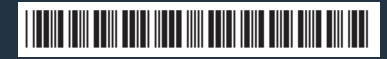

9001308656 (9712) MW no

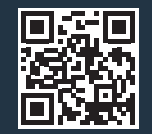

Home Connect er en tjeneste fra Home Connect GmbH.

Apple App Store og iOS er varemerker som tilhører Apple Inc. Google Play Store og Android er varemerker som tilhører Google Inc. Wi-Fi er et varemerke som tilhører Wi-Fi Alliance.